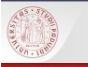

POLO DI SCIENZE SOCIALI— Servizio di fornitura articoli POLO DI SCIENZE SOCIALI— Servizio di fornitura articoli

 $ch$ 

#### **PER GLI UTENTI CON MAIL DI ATENEO**

Puoi usare Nilde per inserire le tue richieste e verificarne lo stato. Una volta che gli articoli saranno arrivati, li potrai ritirare in **formato cartaceo**, presso la biblioteca scelta al momento della registrazione.

Il servizio è gratuito, salvo eventuali rimborsi richiesti dalle biblioteche fornitrici, che saranno a tuo carico.

#### **PER GLI UTENTI ESTERNI (CON TESSERA A PAGAMENTO)**

La richiesta va presentata esclusivamente al front office di una delle nostre biblioteche.

È richiesto un rimborso anticipato dei costi del servizio di 3 euro, indipendentemente dall'esito della richiesta. Eventuali rimborsi richiesti dalle biblioteche fornitrici, saranno a tuo carico.

\*\*\*\*\*\*\*\*\*\*\*\*\*\*\*\*\*\*\*\*\*\*\*\*\*\*\*\*\*\*\*\*\*\*\*\*\*\*\*\*\*\*\*\*\*\*

**Le biblioteche del Polo di Scienze Sociali sono:**

Biblioteca E. Anchieri di Scienze Politiche—Via del Santo 28

Biblioteca R. Meneghelli di Diritto Comparato—Via VIII Febbraio 2

Biblioteca di Scienze Statistiche—Via Battisti 241/243

Emeroteca Cà Borin—Via del Santo 22

info: **dd.polosociale@unipd.it**

**Cerchi un articolo da una rivista che non trovi** 

 $sh_{\mathbf{a}}$ 

# **nelle biblioteche di Padova?**

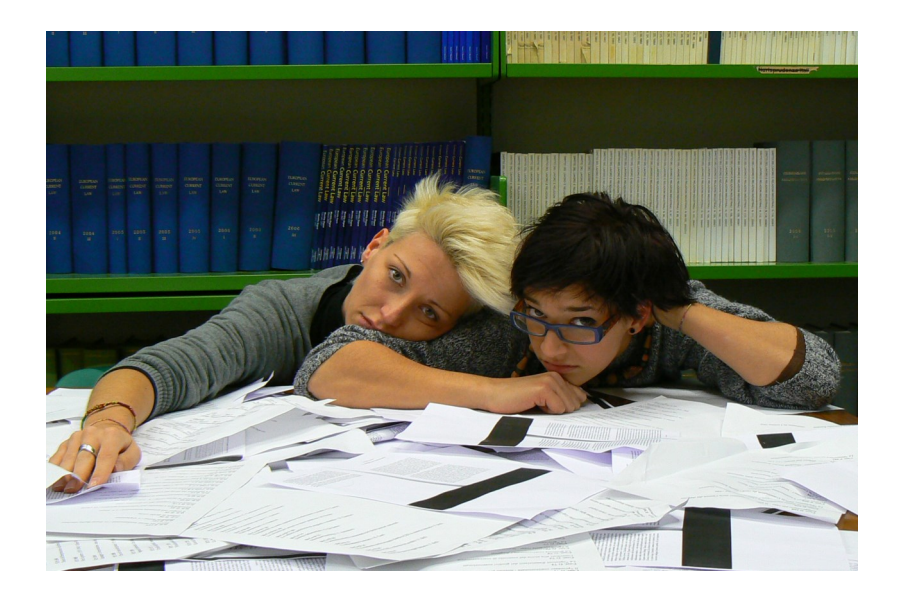

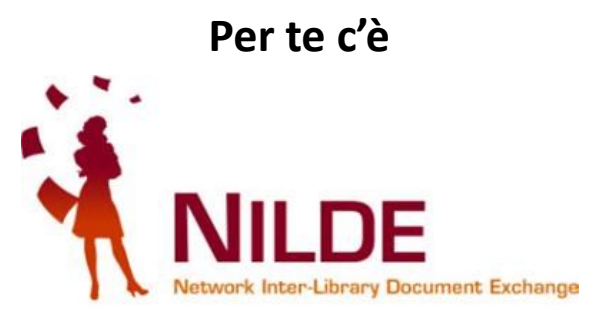

# **UTENTI DI POLO CON MAIL DI ATENEO**

**Nilde** ti permette di avere **fotocopie** di articoli di riviste o di saggi all'interno di libri che **non ci sono a Padova** ma solo in altre biblioteche italiane o straniere. Puoi usarlo anche per richiedere riviste presenti al deposito di Legnaro.

**Sei un docente o un ricercatore? Sei uno studente con disabilità motoria?**

Tramite Nilde puoi richiederci anche articoli o saggi all'interno di libri posseduti dalle altre biblioteche dell'Università.

# **REGISTRAZIONE**

Collegati all'homepage di Nilde, all'indirizzo: https://nilde.bo.cnr.it/ Dal riquadro viola, sulla destra dello schermo, accedi all'area Registrazione . Scegli l'opzione 'Crea un account Utente'.

Seleziona **'sì'** alla domanda 'Sei in possesso di un account istituzionale IDEM-GARR?' . Scegli **'Università di Padova'.**

Inserisci username e password della tua posta elettronica di Ateneo. A login avvenuto, il sistema rimanda alla pagina di NILDE. Clicca sul tasto 'registrazione'.

Scegli la tua biblioteca: **POLO DI SCIENZE SOCIALI.**

Completa la registrazione inserendo i tuoi dati nei campi obbligatori.

Scegli come '**dipartimento/istituto'** la tua biblioteca di riferimento, quella in cui andrai a ritirare gli articoli.

Ricordati di inserire anche la tua **matricola**.

Seleziona 'Prosegui'.

Viene confermato che i dati sono completi e che la richiesta è stata inoltrata. Il tuo account è stato creato!

Creato l'account riceverai una mail di 'richiesta di registrazione'. Quando la biblioteca ti avrà abilitato, riceverai una **mail di conferma** con oggetto '**NILDE Autorizzazione presso: Polo di Scienze Sociali'**.

### Potrai così accedere a Nilde per richiedere i tuoi articoli.

# **MYNILDE** Richiesta articoli

### **COME FARE LA RICHIESTA—INSERIMENTO MANUALE**

Clicca su '**inserisci nuovo'** oppure **'inserisci un nuovo riferimento'.** Seleziona il tipo di documento: 'articolo' o 'parte di libro'.

Compila i campi richiesti; devi specificare almeno: **il titolo della rivista o del libro, l'autore e il titolo dell'articolo, l'anno.**

In 'note personali' puoi aggiungere appunti che leggerai solo tu.

Per comunicare con i bibliotecari usa il campo 'note per la biblioteca'; nel riquadro rosso ricordati di indicare se accetti o meno costi aggiuntivi.

Clicca '**inserisci'** per salvare il riferimento bibliografico.

Clicca '**inserisci e richiedi'** per salvare il riferimento e richiedere l'articolo.

### **COME FARE LA RICHIESTA—INSERIMENTO AUTOMATICO (attraverso AIRE GO)**

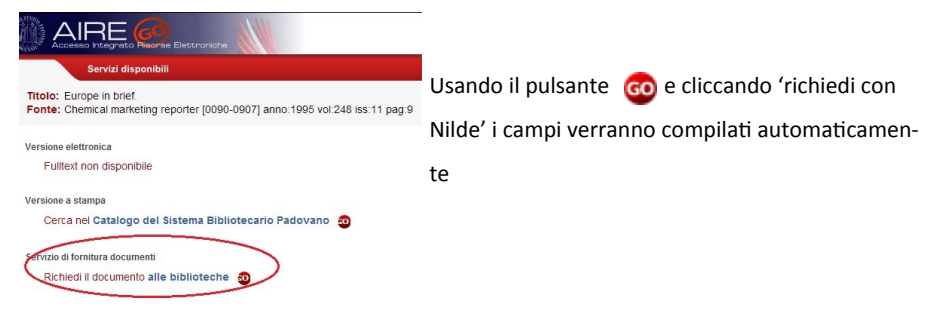

### **COME CONTROLLARE A CHE PUNTO E' LA TUA RICHIESTA**

Quando entri in Nilde, a destra vedi tutti i riferimenti che hai salvato.

I pallini colorati ti dicono a che punto è la tua richiesta:

**ARANCIO** richiesta inviata alla biblioteca

**VERDE** richiesta evasa:

- $\Rightarrow$  L'articolo è arrivato e puoi ritirarlo presso la tua biblioteca di riferimento
- $\Rightarrow$  L'articolo è presente in una biblioteca di Padova o in full text

**ROSSO** la biblioteca non è riuscita a evadere la richiesta

A sinistra vedi il dettaglio di ogni tuo riferimento.

Se non hai ancora inviato la richiesta, puoi farlo cliccando 'richiedi'.

Ti verranno inoltre forniti i dettagli delle richieste inviate: la data di invio, il numero d'ordine e le condizioni di fornitura che hai dichiarato di accettare.

Nelle note in fondo alla pagina troverai altre informazioni sulla situazione della tua richiesta.

#### **Ricordati sempre di leggere le NOTE PER L'UTENTE!!!!**